# 泰识图电气扒图 软件说明书

- 版本:V1.0.0.0
- 作者:董孟娟
- 审核:曹凯
- 日期:2023 年 4 月 27 日

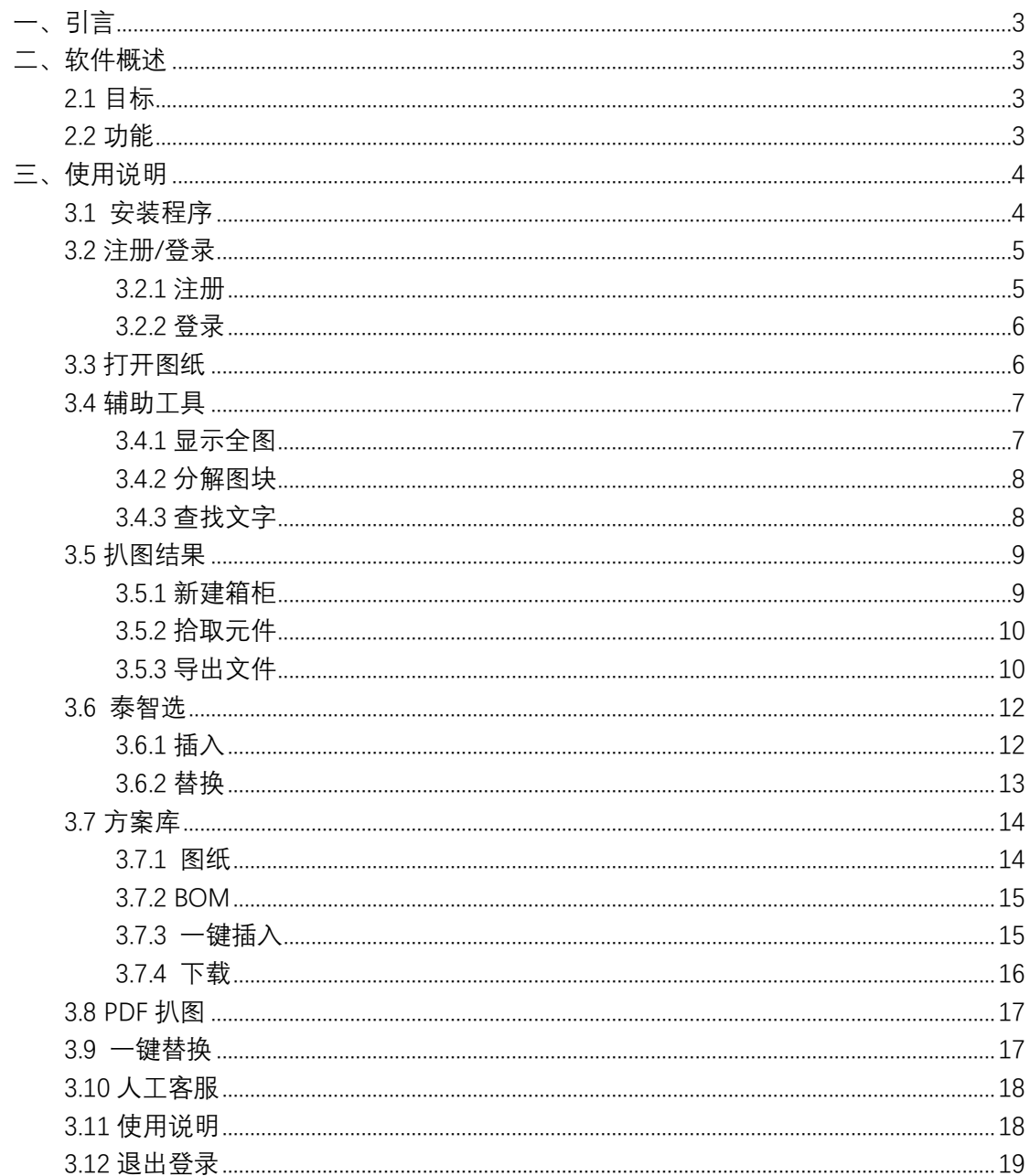

# <span id="page-2-0"></span>**一、引言**

#### **编写目的**

本文档是"泰识图"电气扒图软件的用户操作手册,在本文档中我们通过对"泰 识图"软件的安装说明、功能操作等进行详细介绍,使用户可以清楚的了解该系 统的所有功能。

# <span id="page-2-1"></span>**二、软件概述**

本软件主要为用户提供 CAD/PDF 扒图功能,用户可在软件上通过扒图、方案 库、泰智选选型、一键替换等功能的相关操作,获取箱柜 bom 信息并导出,进而 来实现用户对扒图的需求。

#### <span id="page-2-2"></span>**2.1** 目标

使用户能够轻松掌握本软件的安装及使用

#### <span id="page-2-3"></span>**2.2** 功能

功能描述:泰识图扒图

- ➢ 安装:exe 安装包,可打开直接安装
- ➢ 注册/登录:用户可免费注册、登录使用
- ▶ 打开图纸: 打开图纸、显示全图、分解图块、杳找文字
- ➢ 扒图结果:可创建箱柜、拾取元件、导出箱柜明细
- ➢ 泰智选:可进行正泰电器元件选型
- ➢ 方案库:可进行方案图预览、BOM 明细查看、一键插入、下载等
- ➢ PDF 扒图:可拾取全屏文字信息等
- ➢ 一键替换:一键替换正泰元件
- ➢ 人工客服:链接正泰官方客服
- ➢ 使用说明:针对箱柜、元件拾取等相关操作的说明
- <span id="page-3-0"></span>▶ 退出登录: 退出当前登录账号

# **三、使用说明**

#### <span id="page-3-1"></span>**3.1** 安装程序

双击 exe,立即安装泰识图

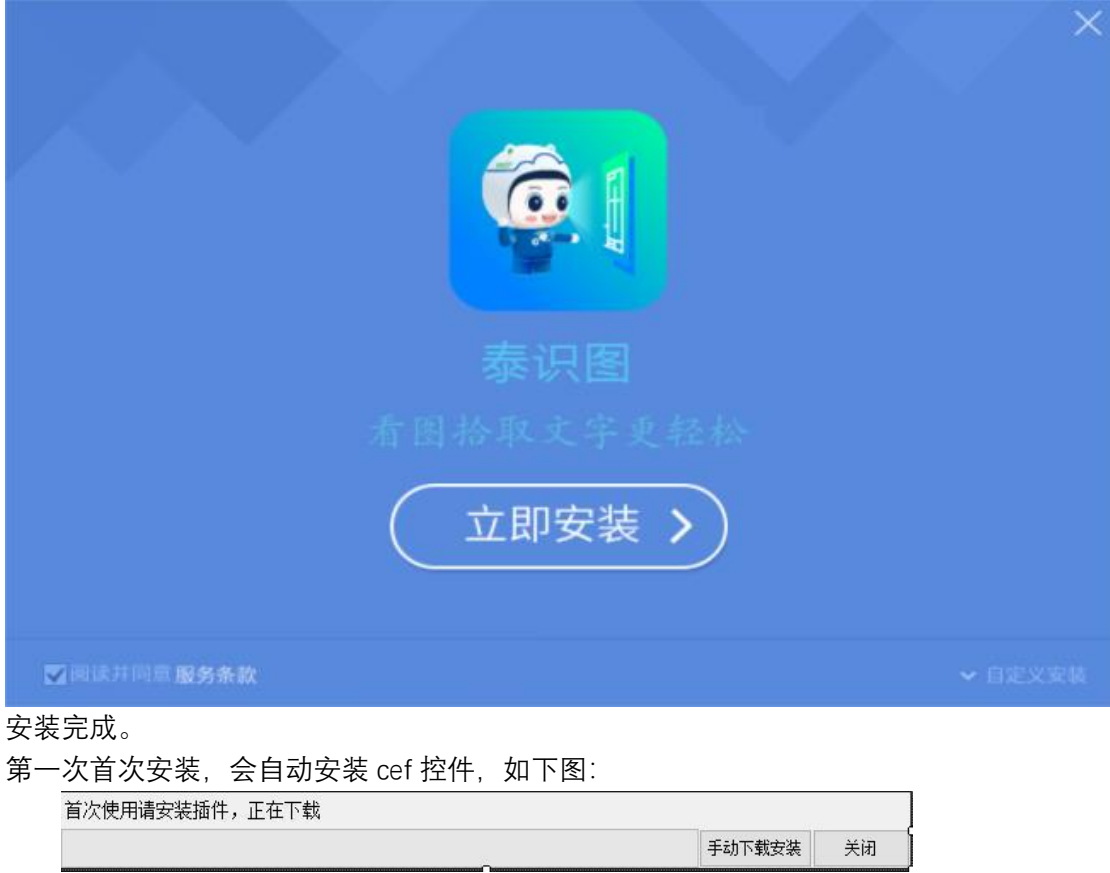

如无法自动下载安装,可选择手动下载安装

直接点击"完成安装",打开泰识图

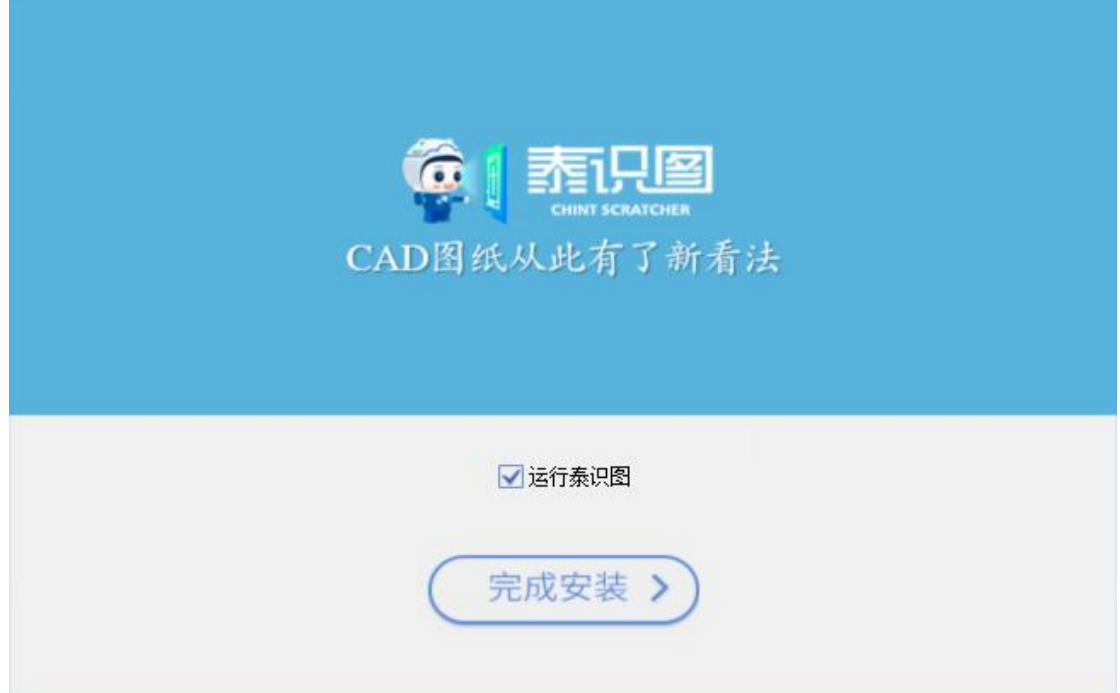

# <span id="page-4-0"></span>**3.2** 注册**/**登录

# <span id="page-4-1"></span>**3.2.1 注册**

点击左上角登录图标,或者打开图纸,弹出登录框,

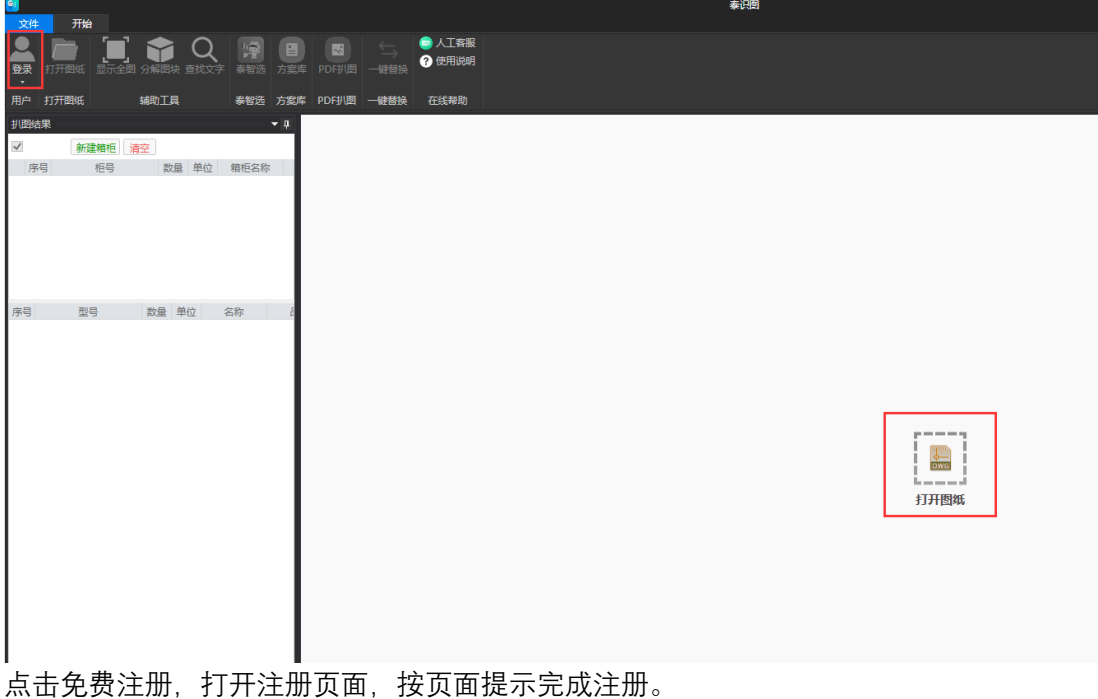

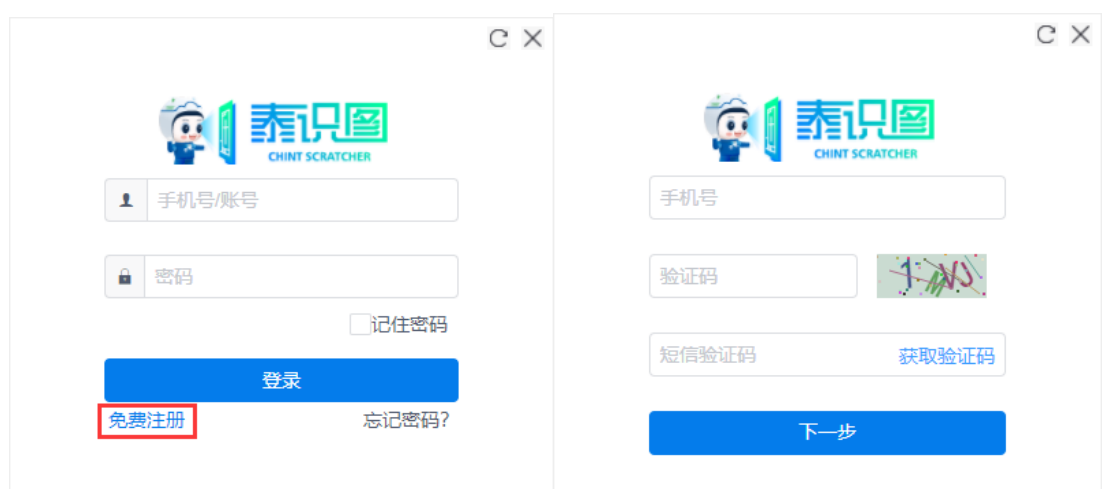

# <span id="page-5-0"></span>**3.2.2 登录**

注册成功, 自动跳转到登录页面, 输入注册成功的账号, 登录即可。

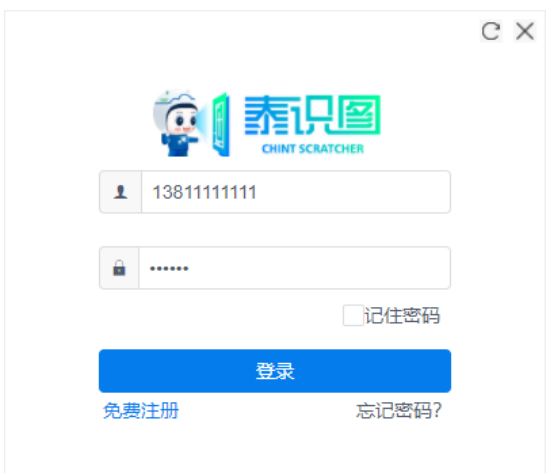

# <span id="page-5-1"></span>**3.3** 打开图纸

点击"打开图纸",弹出图纸文件选择框,选择自己需要的 dwg 文件

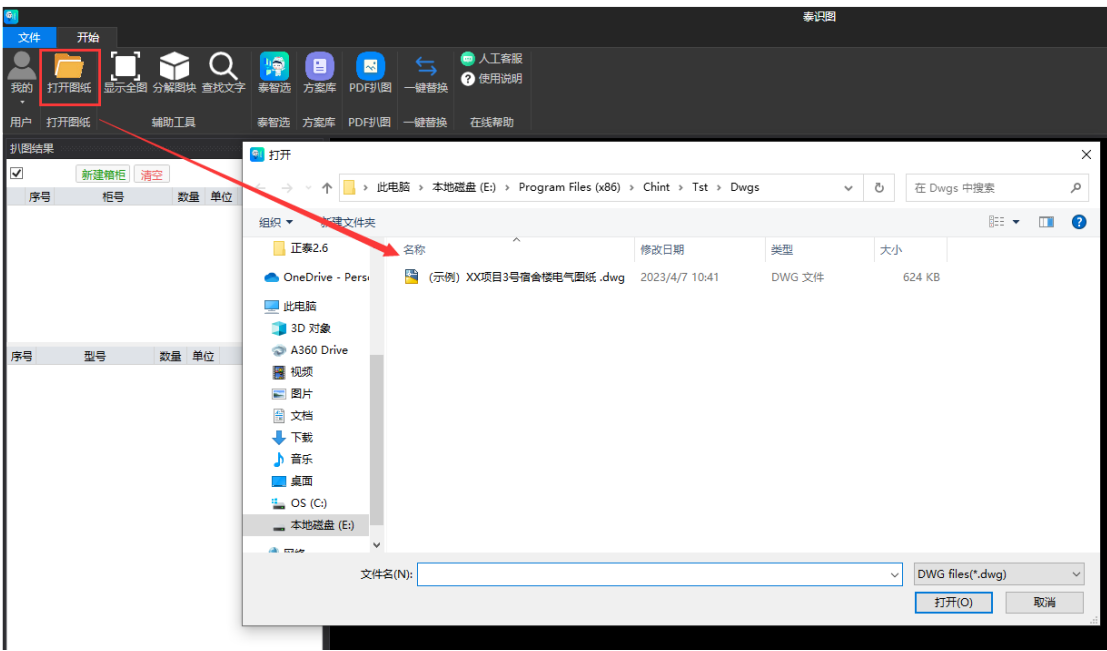

# <span id="page-6-0"></span>**3.4** 辅助工具

<span id="page-6-1"></span>点击"打开图纸",弹出图纸文件选择框,选择自己需要的 dwg 文件

# **3.4.1 显示全图**

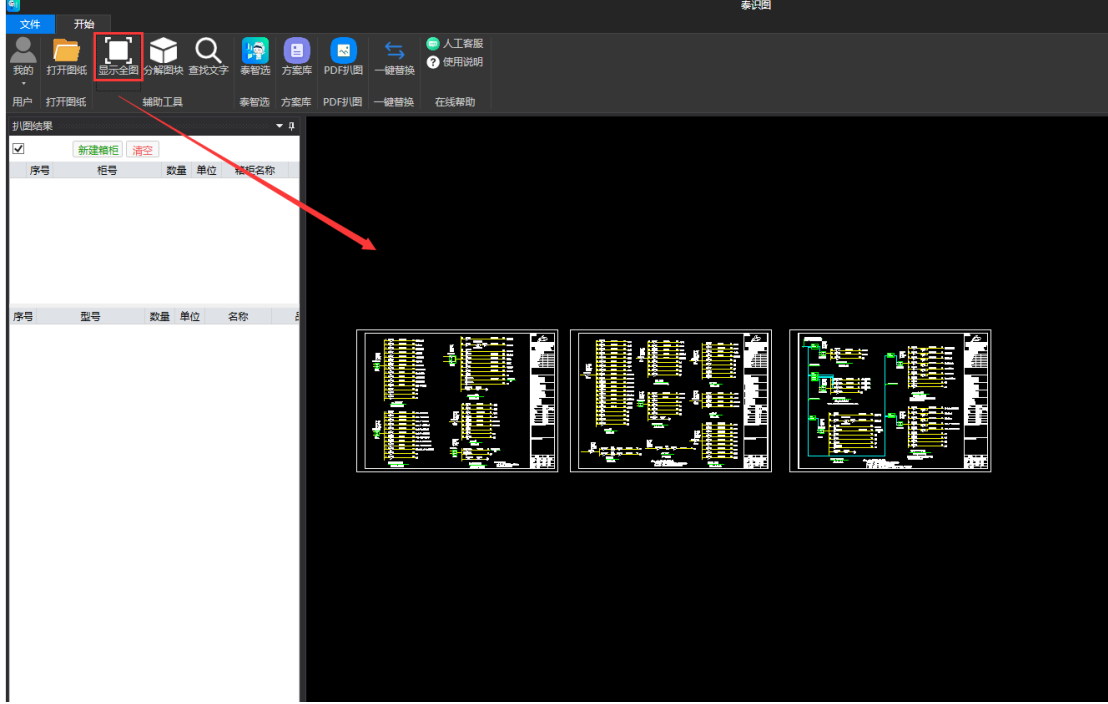

**点击显示全图,打开的图纸文件在屏内全部显示**

## <span id="page-7-0"></span>**3.4.2 分解图块**

选择分解图块,分解图纸内含有的块文件,分解成功 (拾取文字时,有时会提示图纸中存在块,需要先分解在拾取)。

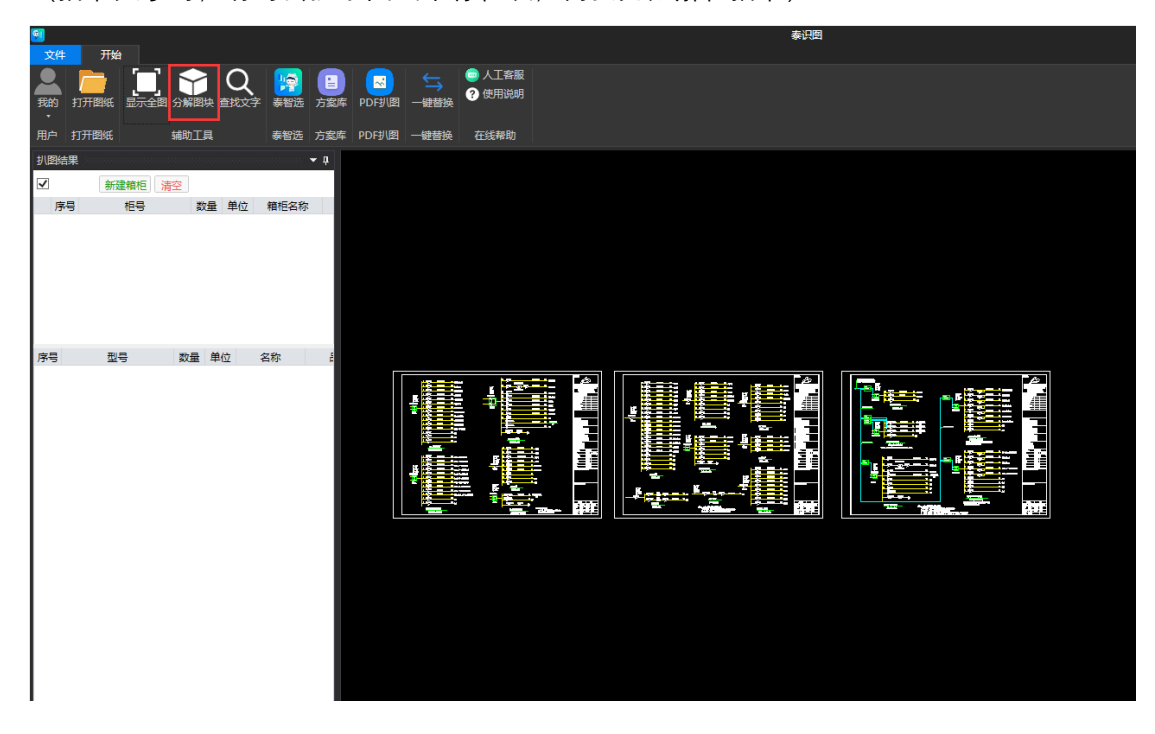

#### <span id="page-7-1"></span>**3.4.3 查找文字**

选择查找文字,打开文字搜索框,输入要查找的文字,点击查找,会快速定位到该文字 所在的位置

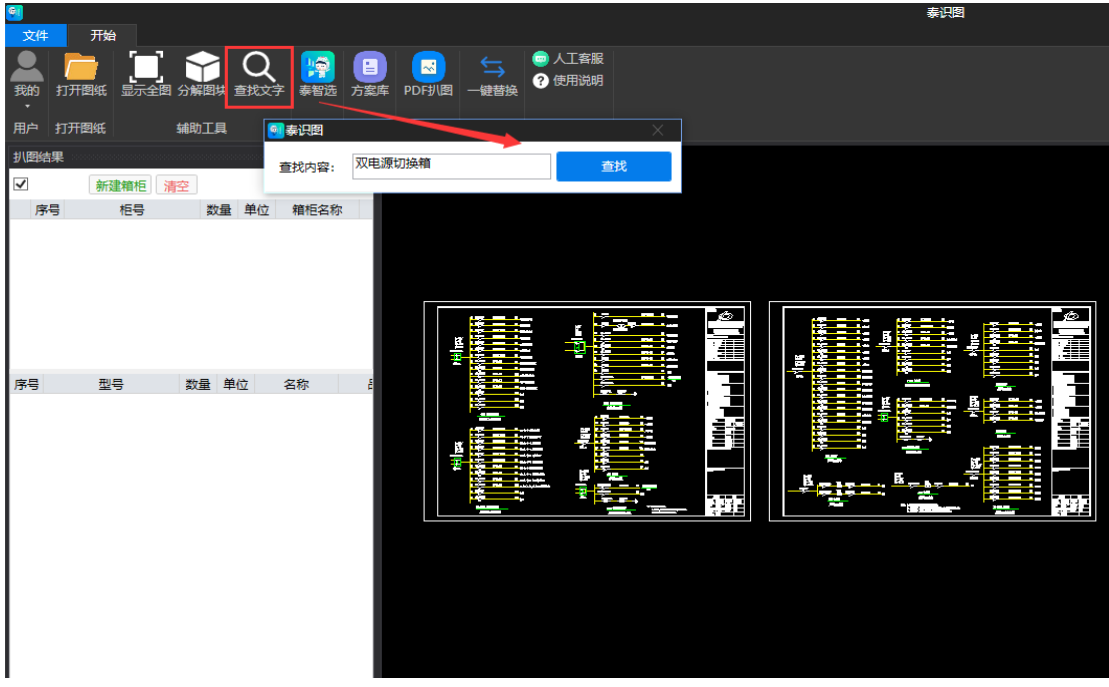

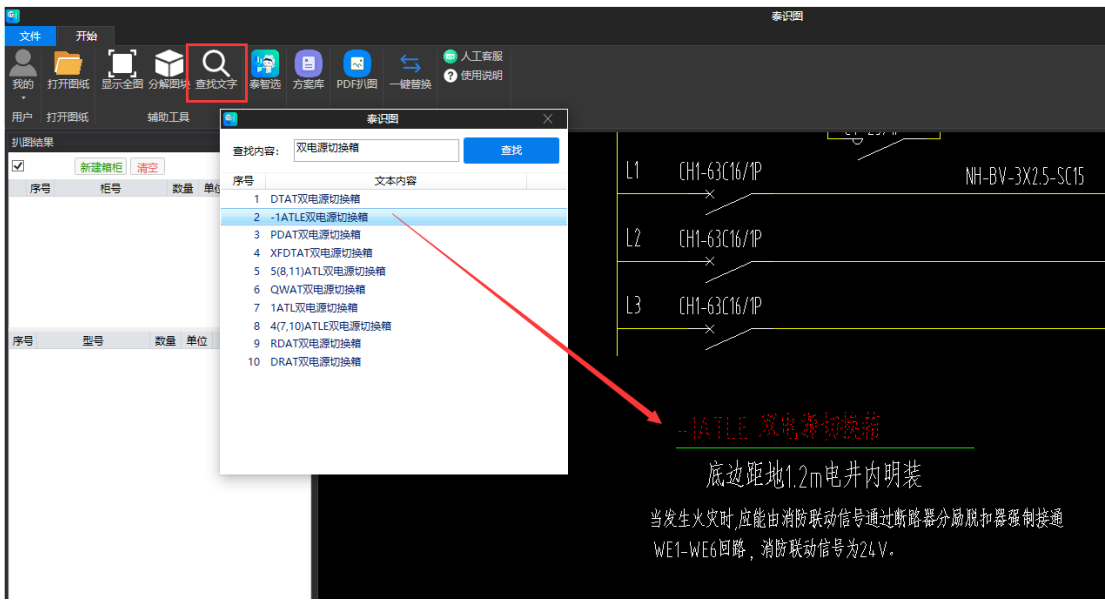

#### <span id="page-8-0"></span>**3.5** 扒图结果

<span id="page-8-1"></span>左侧扒图结果,可新建箱柜、拾取元件,并根据需求导出箱柜明细

#### **3.5.1 新建箱柜**

可直接点击新建箱柜按钮,填写箱柜名称,确定,箱柜创建成功; 也可右键选择新建箱柜 按住 Ctrl, 调出拾取箱柜快捷键, 可直接在图中拾取箱柜柜号

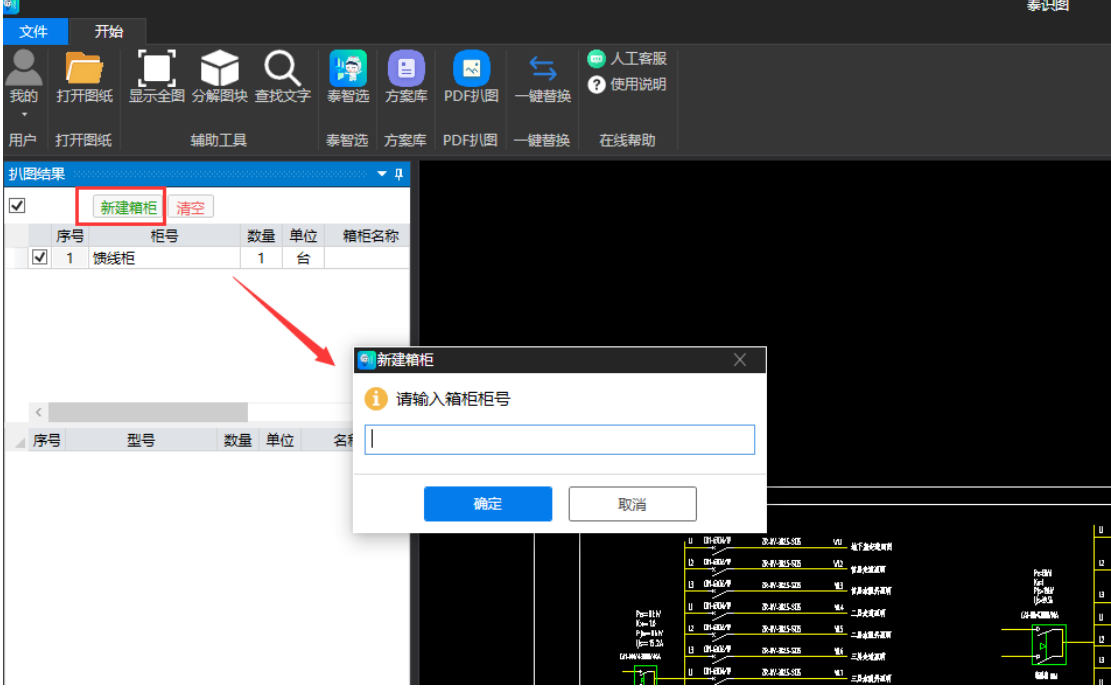

# <span id="page-9-0"></span>**3.5.2 拾取元件**

按住 Ctrl, 切换拾元件模式, 可直接在图纸中拾取元件型号 可在下面元件列表,右键插入空白行,在拾取文字或直接手动输入元件信息。

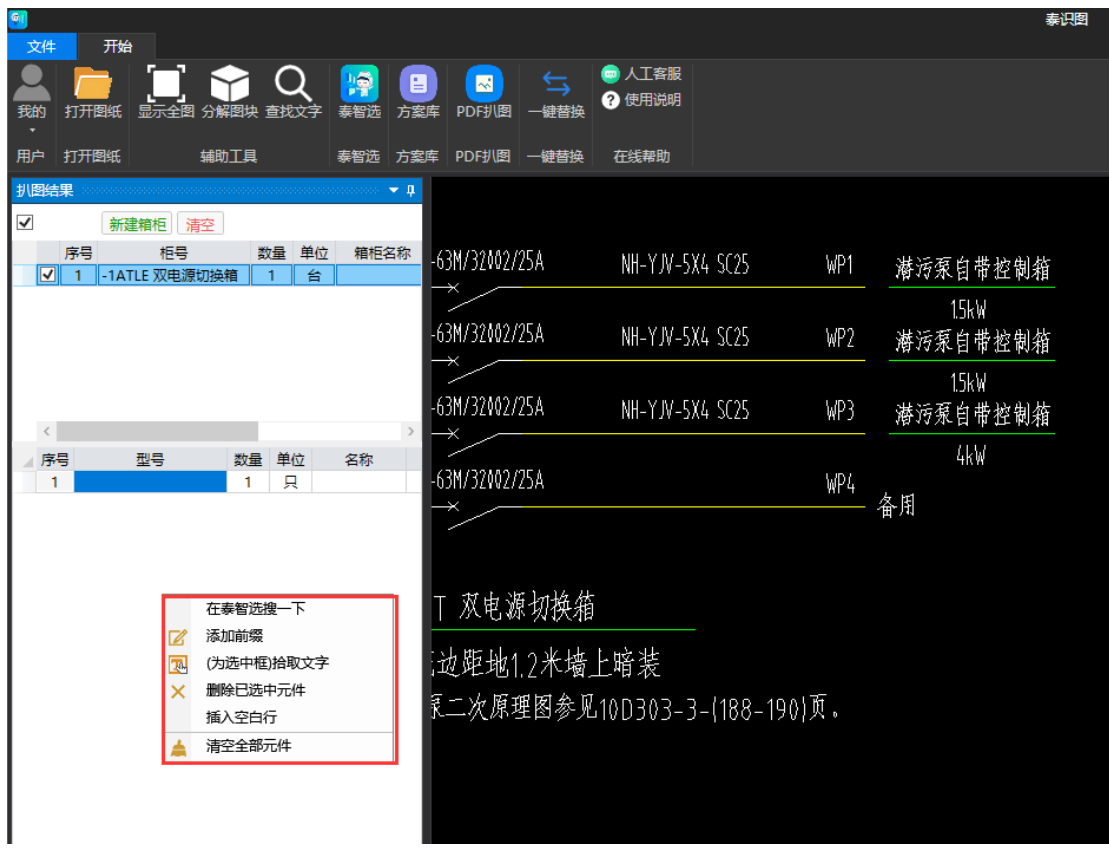

# <span id="page-9-1"></span>**3.5.3 导出文件**

在扒图结果下面,选择导出按钮,弹出保存路径框,导出成功

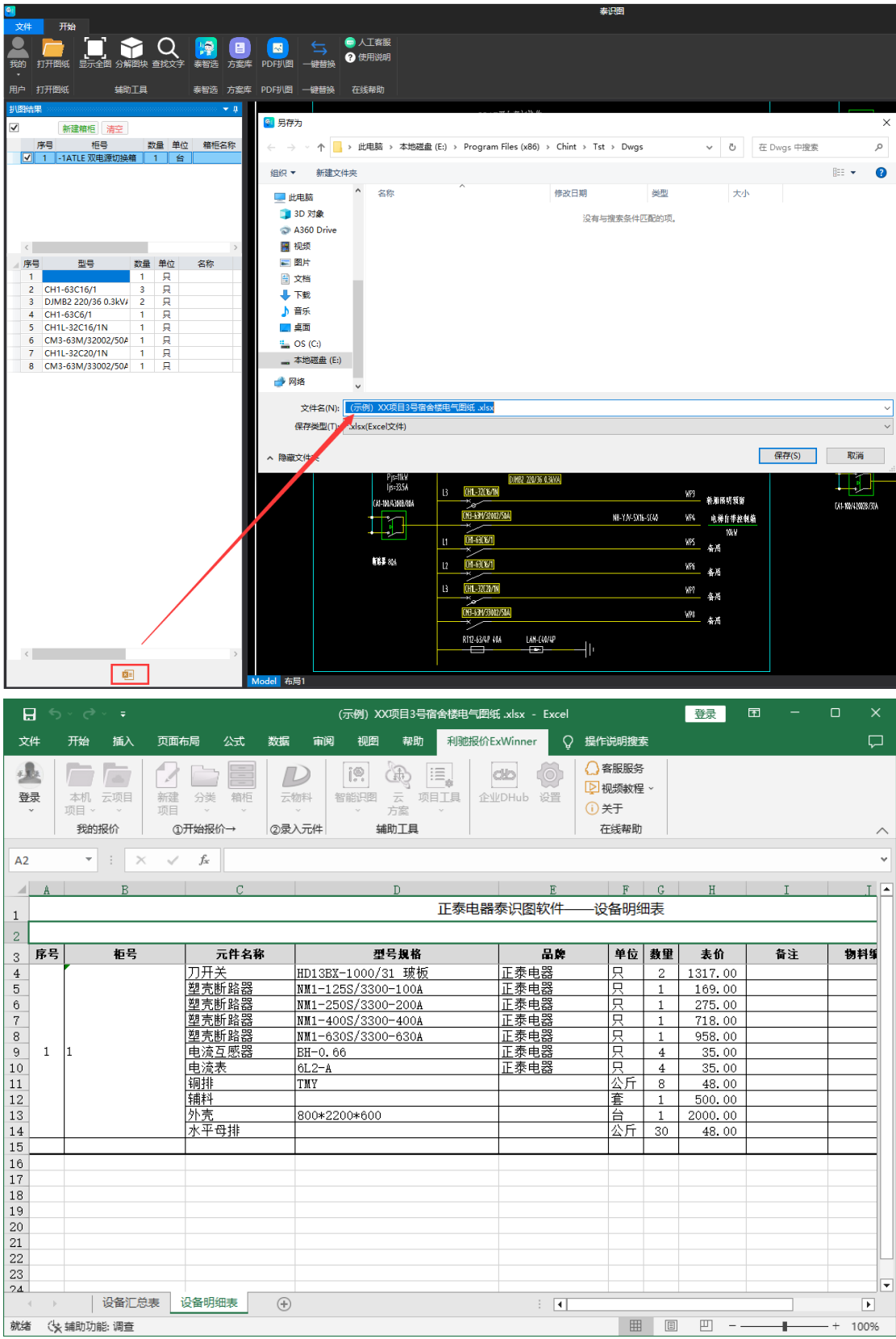

#### <span id="page-11-0"></span>**3.6** 泰智选

点击泰智选,打开泰智选选型页面,可进行元件搜索、选型。

可设置折扣,查看不同折扣下,元件信息及折后价。

也可在扒图结果页,选择元件-右键,选择"在泰智选搜一下",可打开泰智选。

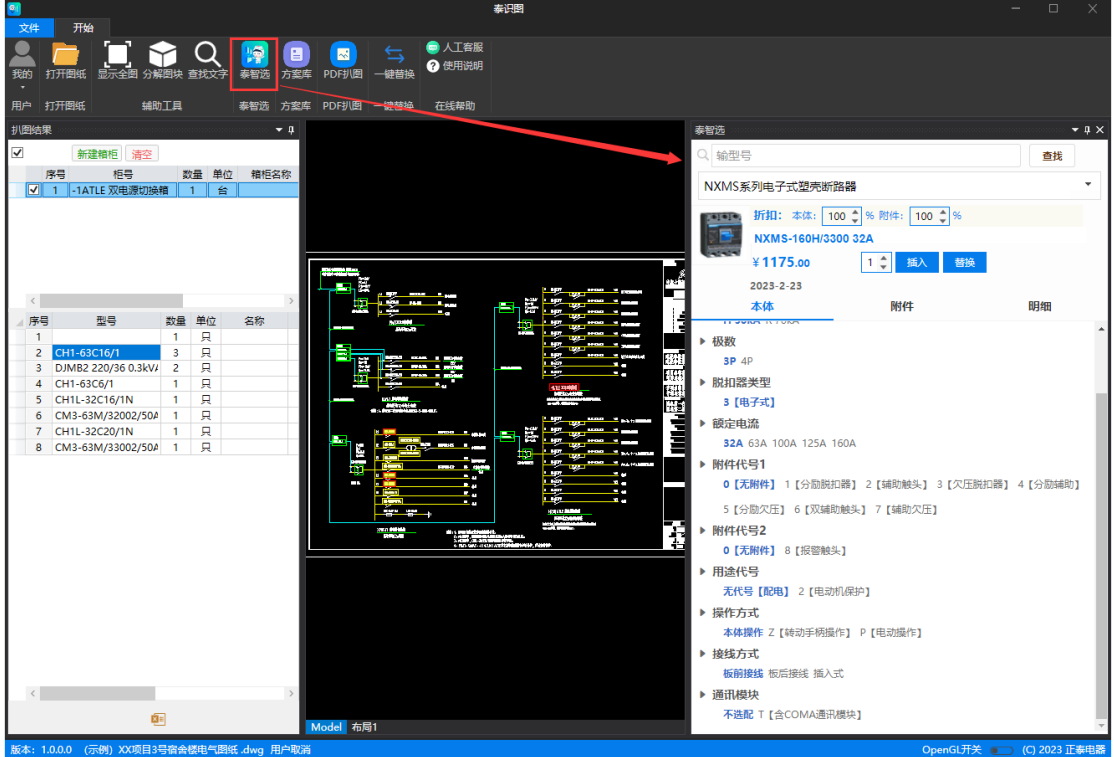

# <span id="page-11-1"></span>**3.6.1 插入**

选择型号后,点击插入,可插入当前元件到扒图结果。

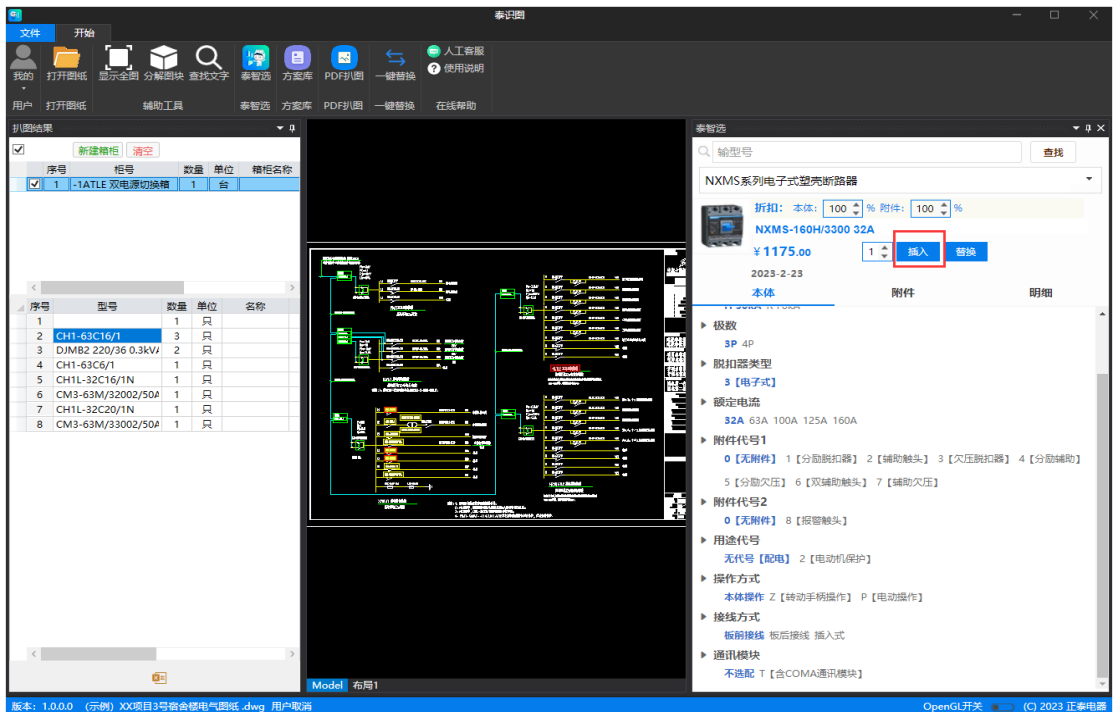

# <span id="page-12-0"></span>**3.6.2 替换**

选择型号后,点击替换,可替换扒图结果页选中的元件,会提示是否替换相同型 号元件,可一键替换所有相同型号元件。

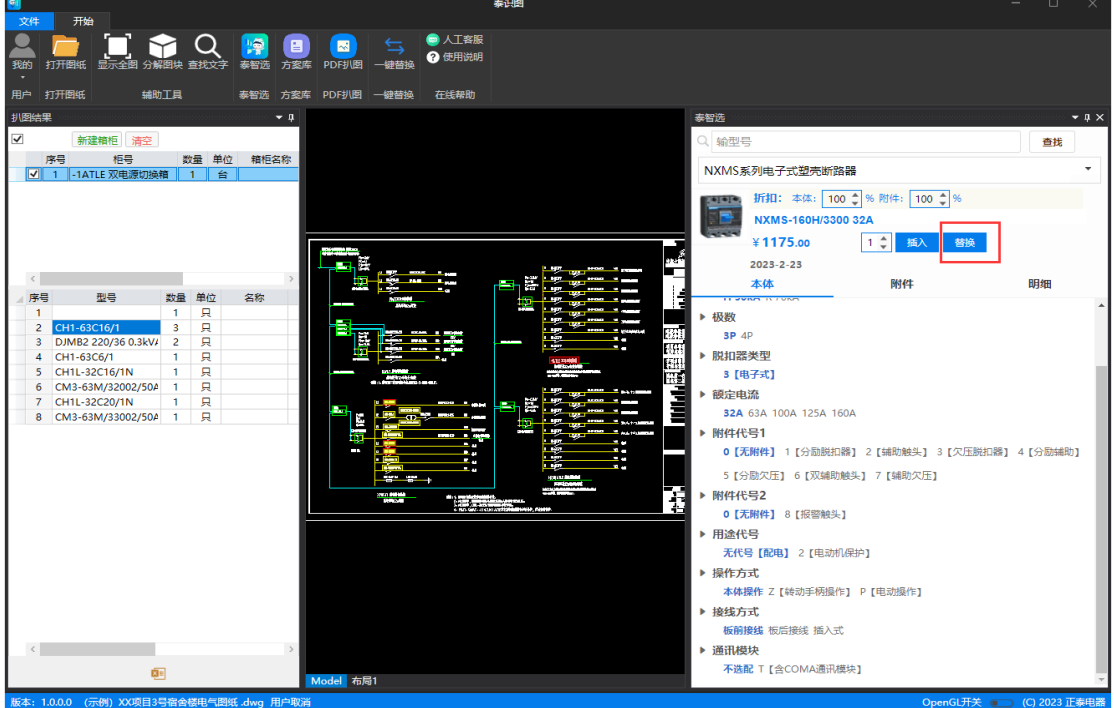

#### <span id="page-13-0"></span>**3.7** 方案库

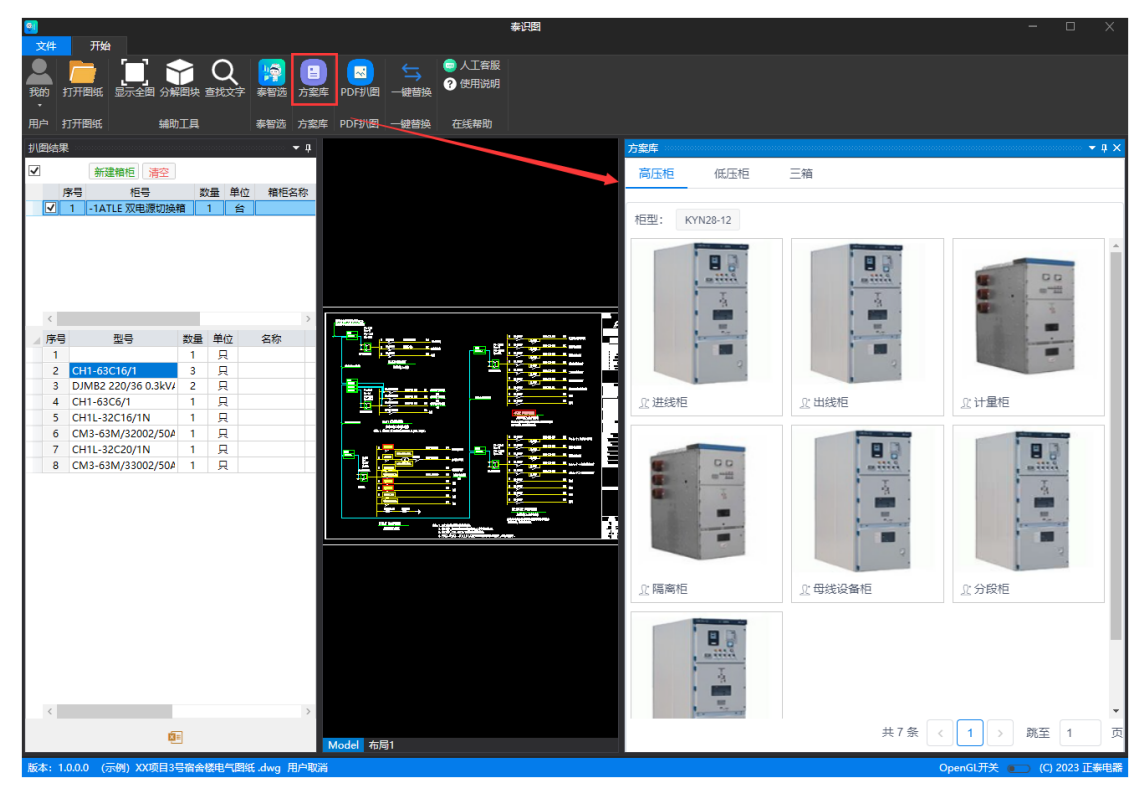

选择方案库,打开方案库页面,展示高低压等方案图纸及 bom 数据

#### <span id="page-13-1"></span>**3.7.1 图纸**

选择方案,可预览此方案的图形信息。

![](_page_13_Figure_5.jpeg)

### <span id="page-14-0"></span>**3.7.2 BOM**

![](_page_14_Picture_39.jpeg)

选择方案, 切换到 BOM 页面, 可查看此方案图的 bom 信息。

# <span id="page-14-1"></span>**3.7.3 一键插入**

点击 bom 下面的一键插入,可把此 bom 信息一键插入到左侧选中箱柜下

![](_page_14_Picture_40.jpeg)

# <span id="page-15-0"></span>**3.7.4 下载**

![](_page_15_Picture_17.jpeg)

点击下载,可导出该方案下的 bom 信息。

### <span id="page-16-0"></span>**3.8 PDF** 扒图

点击 PDF 扒图, 调出 PDF 扒图工具, 双击可选择屏内所有文字等信息, 输出结果。

![](_page_16_Picture_2.jpeg)

# <span id="page-16-1"></span>**3.9** 一键替换

选择一键替换,打开一键替换品牌框。 右侧替换品牌列有替换元件的,默认勾选,可点击确定,扒图结果内替换成功。

![](_page_16_Picture_105.jpeg)

# <span id="page-17-0"></span>**3.10** 人工客服

点击人工客户,打开正泰电器官方客服。

![](_page_17_Picture_27.jpeg)

# <span id="page-17-1"></span>**3.11** 使用说明

点击使用说明,打开扒图基本操作步骤说明。

![](_page_17_Picture_28.jpeg)

#### <span id="page-18-0"></span>**3.12** 退出登录

![](_page_18_Figure_1.jpeg)

点击"我的",选择退出,成功退出当前账号,页面显示未登录状态。